欧意交易APP安全注册地址去哪里找?当然是直接登录他们的官网最靠谱,在浏 览器输入(www.okx.com),根据官网指引下载即可。

现如今,虚拟货币交易圈最火的便是Web3,欧意也提供了相应的服务。

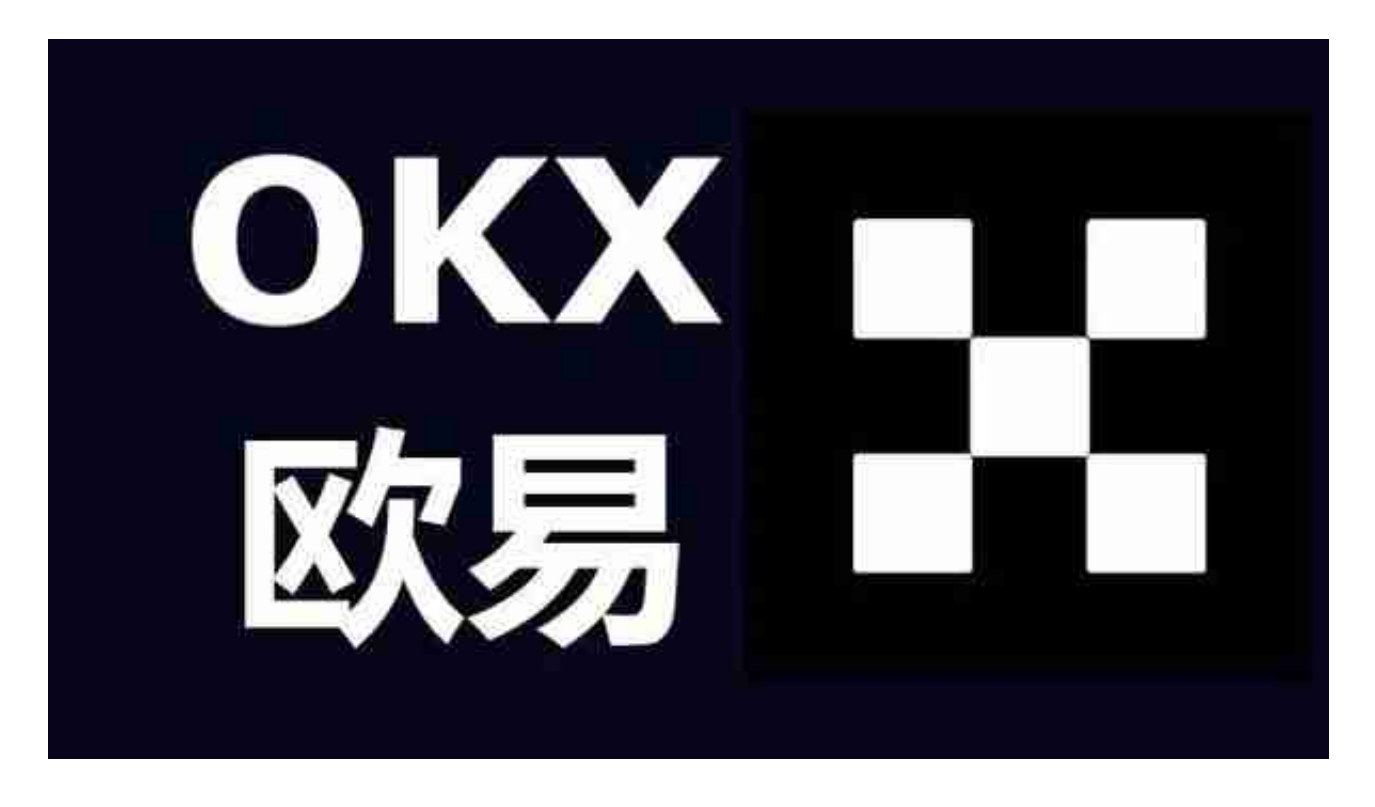

一、如何使用欧意Web3钱包

 要想体验他们的Web3钱包,投资者需要先创建或连接Web3钱包。众所周知,这 个钱包是运行在浏览器上的数字资产管理工具,投资者可以通过它直接授权交易, 从而进行市场上的DeFi、NFT项目交易。不仅如此,它还可以查看资产、转账收款 、连接与授权DApp、添加或切换网络等功能。

DeFi生态的基础设施便是这个Web3钱包,他们秉承着去中心化,让投资者自己 掌管私钥与资产;支持OKTC、Ethereum、Polygon、Fantom、BSC、HECO等 众多区块链网络;未来将支持交易所与钱包快速转账,更好地融入OKTC生态。

如何创建和连接Web3钱包

- 1、下载与创建
- 1)在APP中创建钱包

 打开欧意APP,在首页找到【Web3钱包】选项——【创建钱包】——【设置密 码】,确认完密码后就代表创建成功。

在钱包首页,备份钱包的助记词,并进行验证后,就可以使用了。

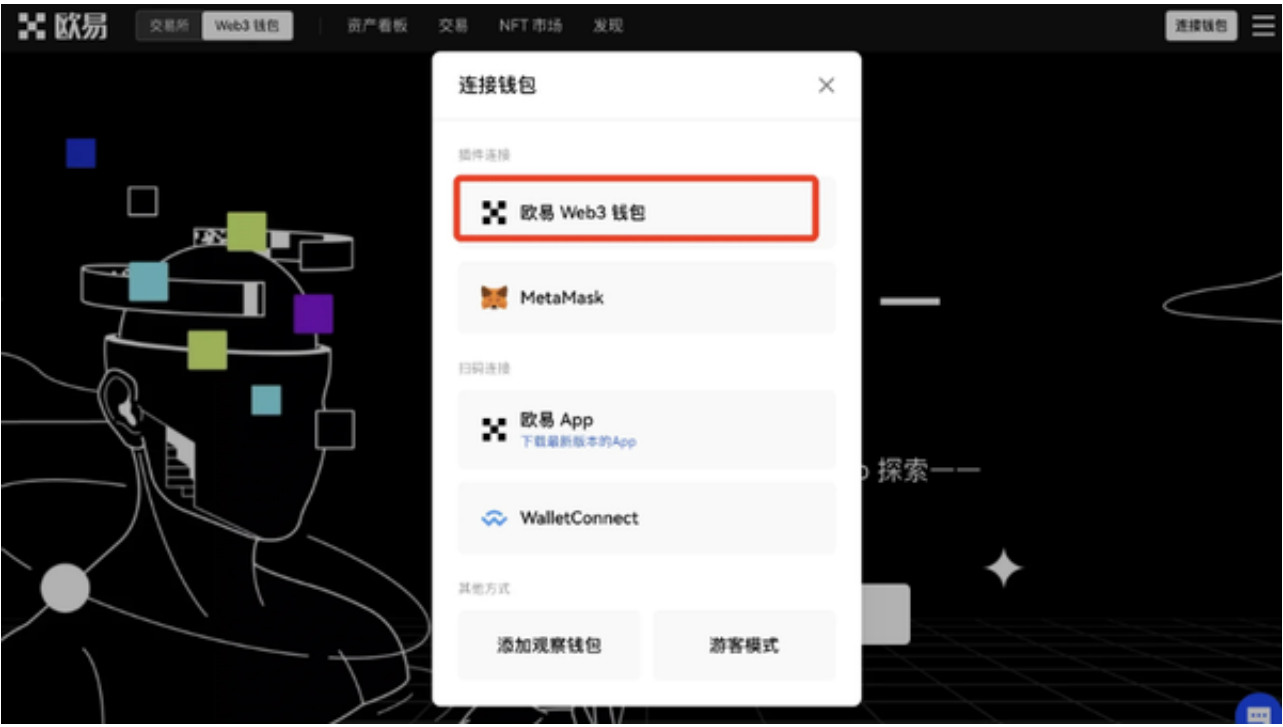

## 2)Web端连接钱包

通过浏览器安装相关插件

使用谷歌浏览器登录www.okx.com, 选择【Web3钱包】, 点击【连接钱包】-选择【欧意 Web3钱包】,点击【下载插件】。

 下载【欧意Web3钱包】插件,在弹出的插件窗口中,点击【创建钱包】,完成【 创建密码】;

 同时按照提示进行助记词备份,点击【现在备份】、【我已备份】,并对助记词 进行验证。

 完成之后,会显示钱包首页资产,回到官网首页,点击【Web3钱包】,在弹出的 连接钱包选项中,点击【欧意Web3钱包】会弹出【连接账户】页面,点击【连接 】, 即可连接创建好的钱包, 进入Web3世界。

 此外,如果您已经在APP端创建了Web3钱包,点击【扫码连接】中的【欧意APP 】,在欧意APP中,点击Web3钱包左上角的扫码,扫描谷歌浏览器弹出的【欧意A PP二维码】,确认连接,即可进入网页端Web3钱包首页。

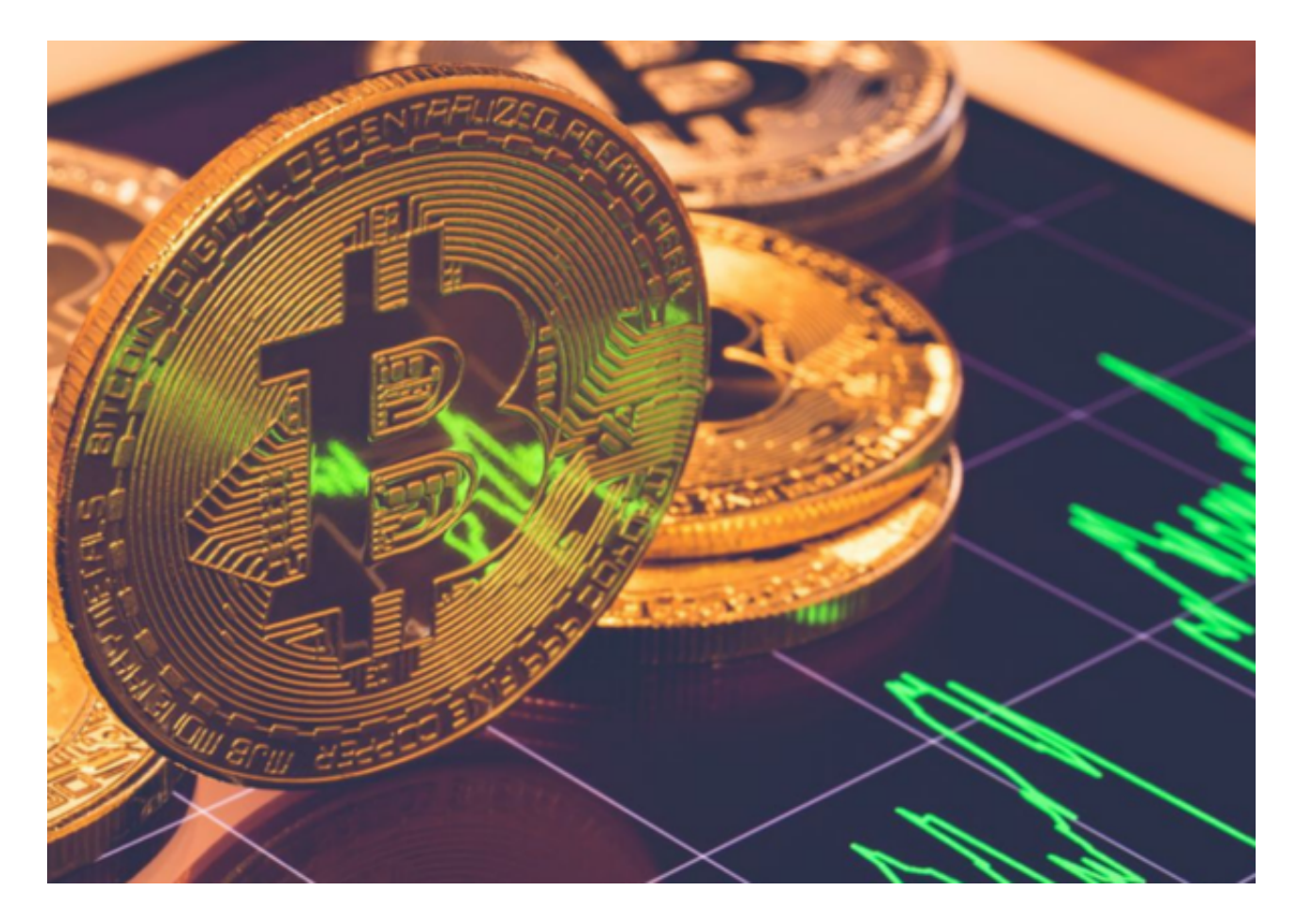

 欧意交易APP安全注册地址已经分享给各位投资者了。需要注意的是,不单是欧 意,Bitget交易所也提供了Web3钱包服务,操作更简单,感兴趣的可以去了解一 下。